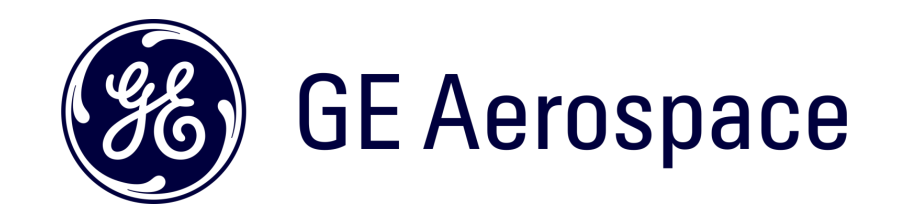

# iSupplier Portal Training –ISP

How to Submit a Standard Invoice

### Log in ISP

### Go to <https://supplier.geaerospace.com/>

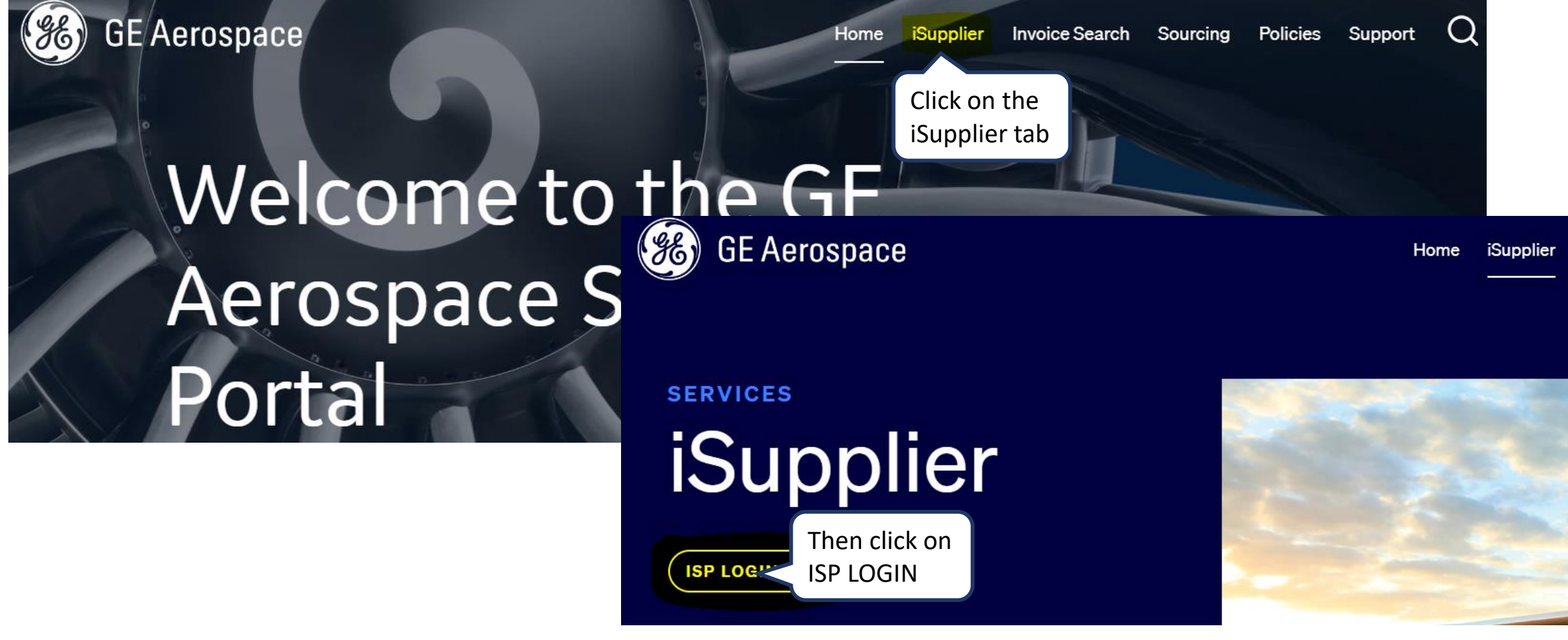

### Log in iSupplier Portal

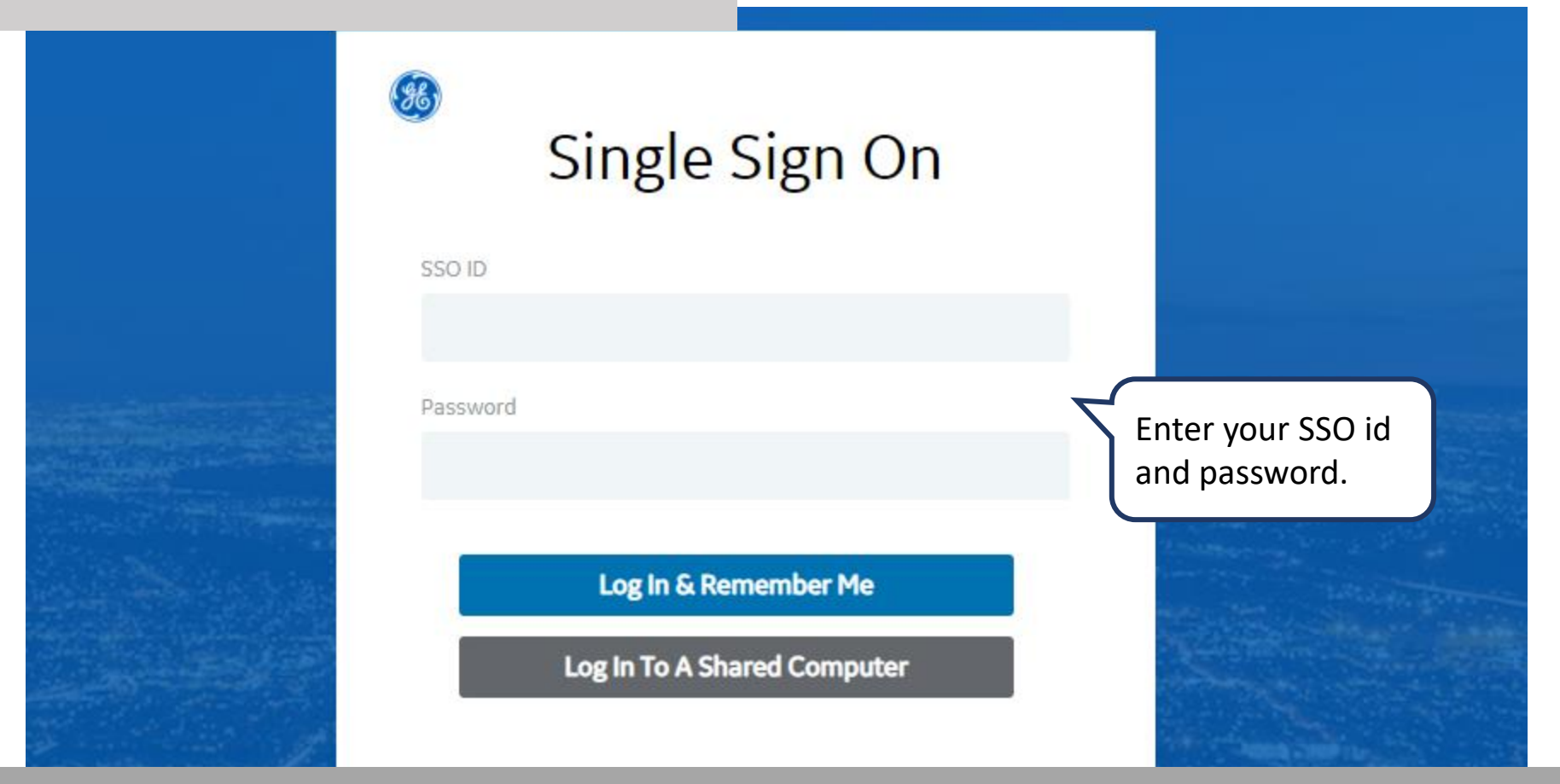

**REMEMBER:** If you do not have an SSO Id and password provided by GE - but already have a purchase order from GE, please **STOP HERE** and send an email to **[support@gesupplier.com](mailto:support@gesupplier.com)** and provide your PO number.

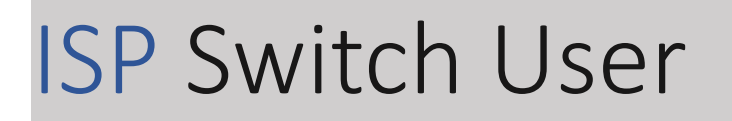

If your username is mapped with another account, you will be directed to this screen: To verify under what logged in check here

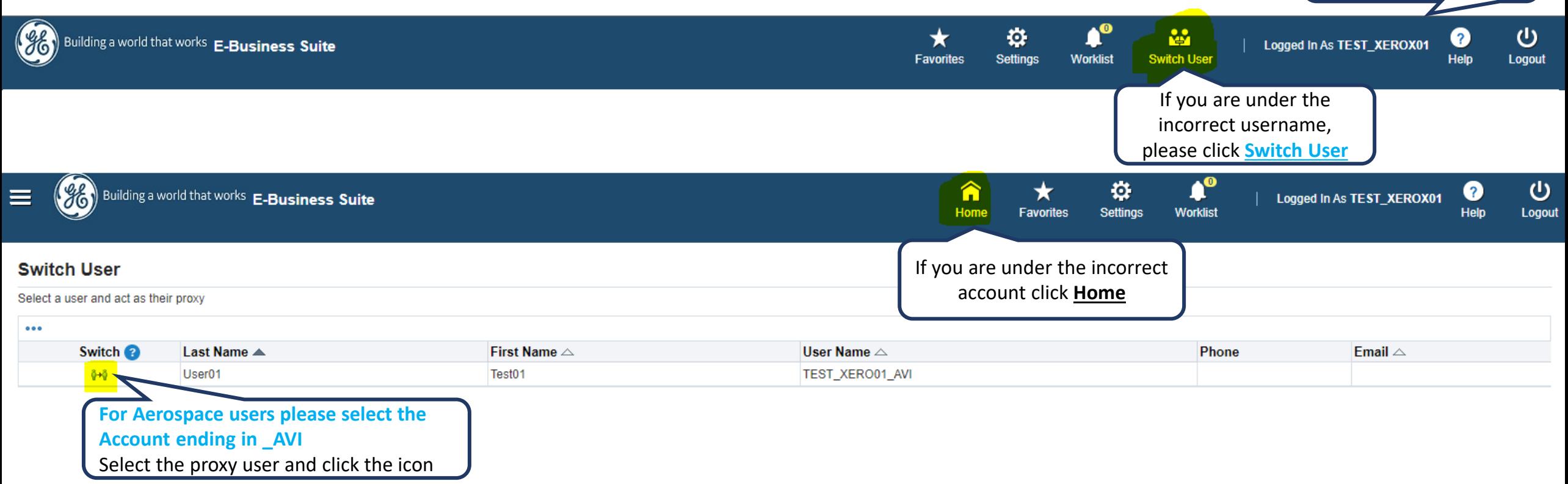

### **For GE Aerospace users please select account ending in \_AVI**

username you are

### Go to ISP Home Screen

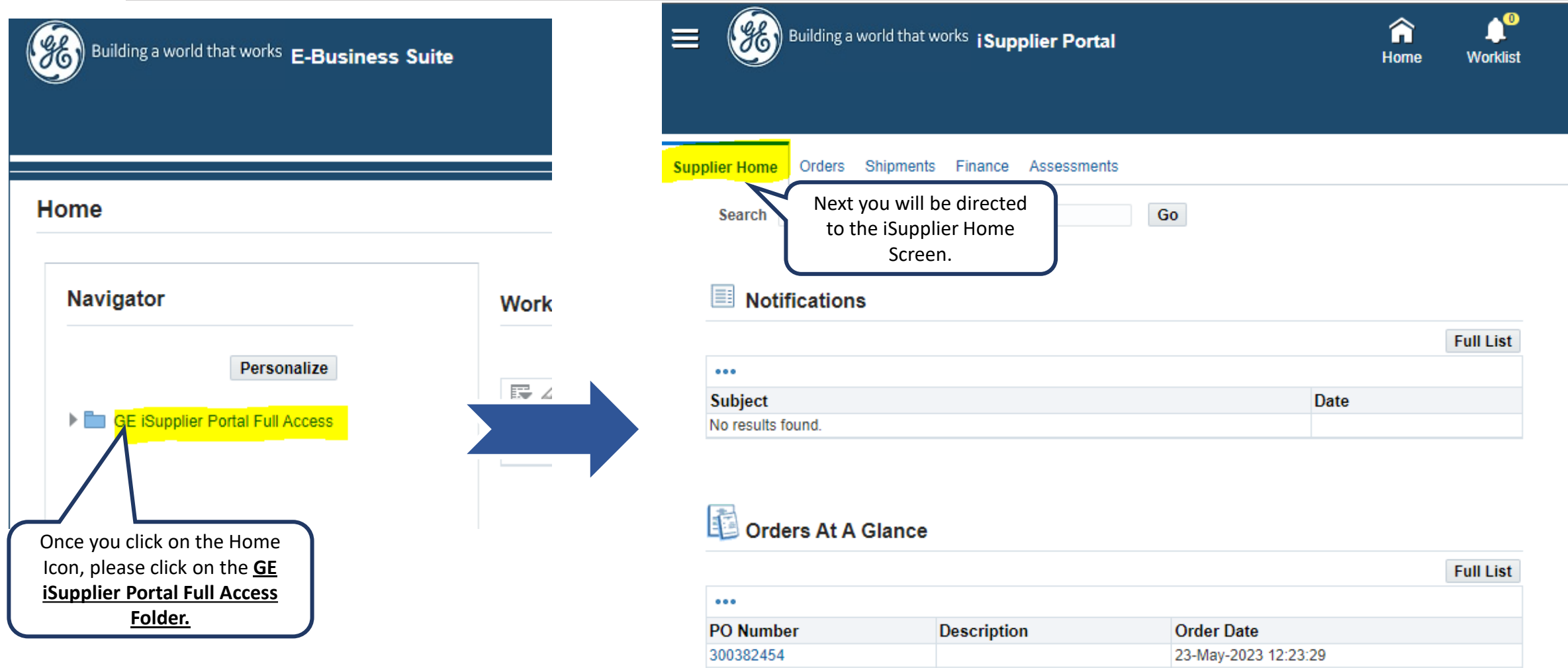

300378364

300354670

02-May-2023 14:32:09

37. Ann 3033-40-40-40

# How to create a Standard Invoice?

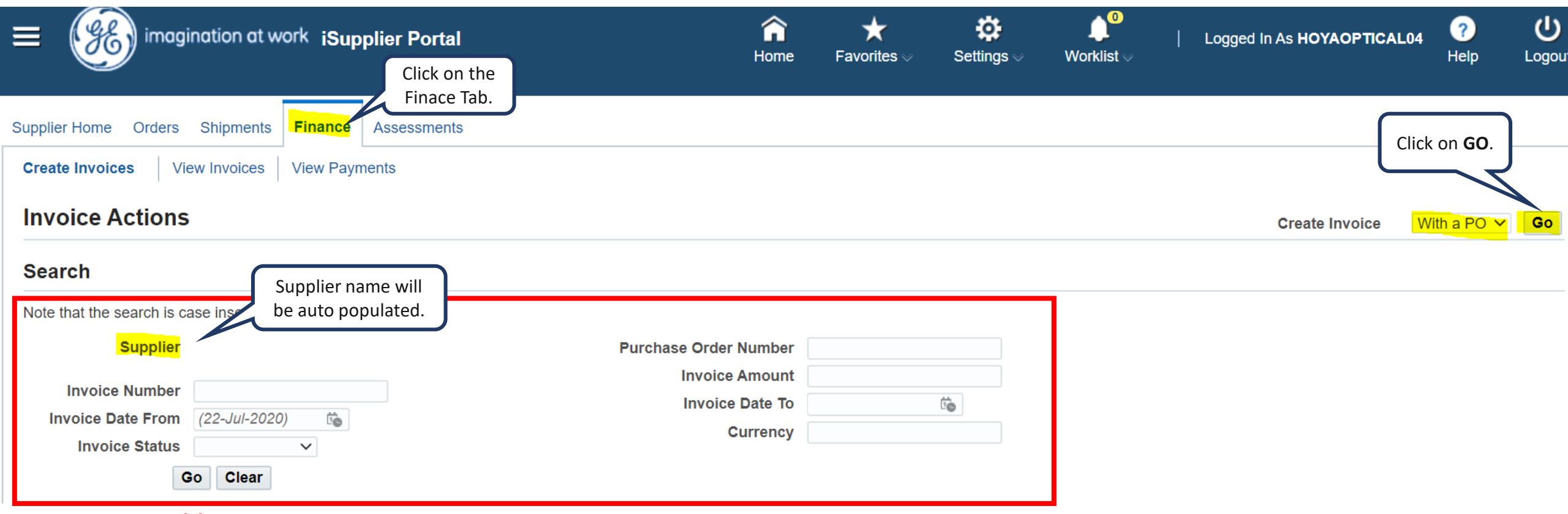

#### **\*\*DO NOT ADD ANY INFORMATION ON THESE FIELDS \*\***

## Creating the Invoice

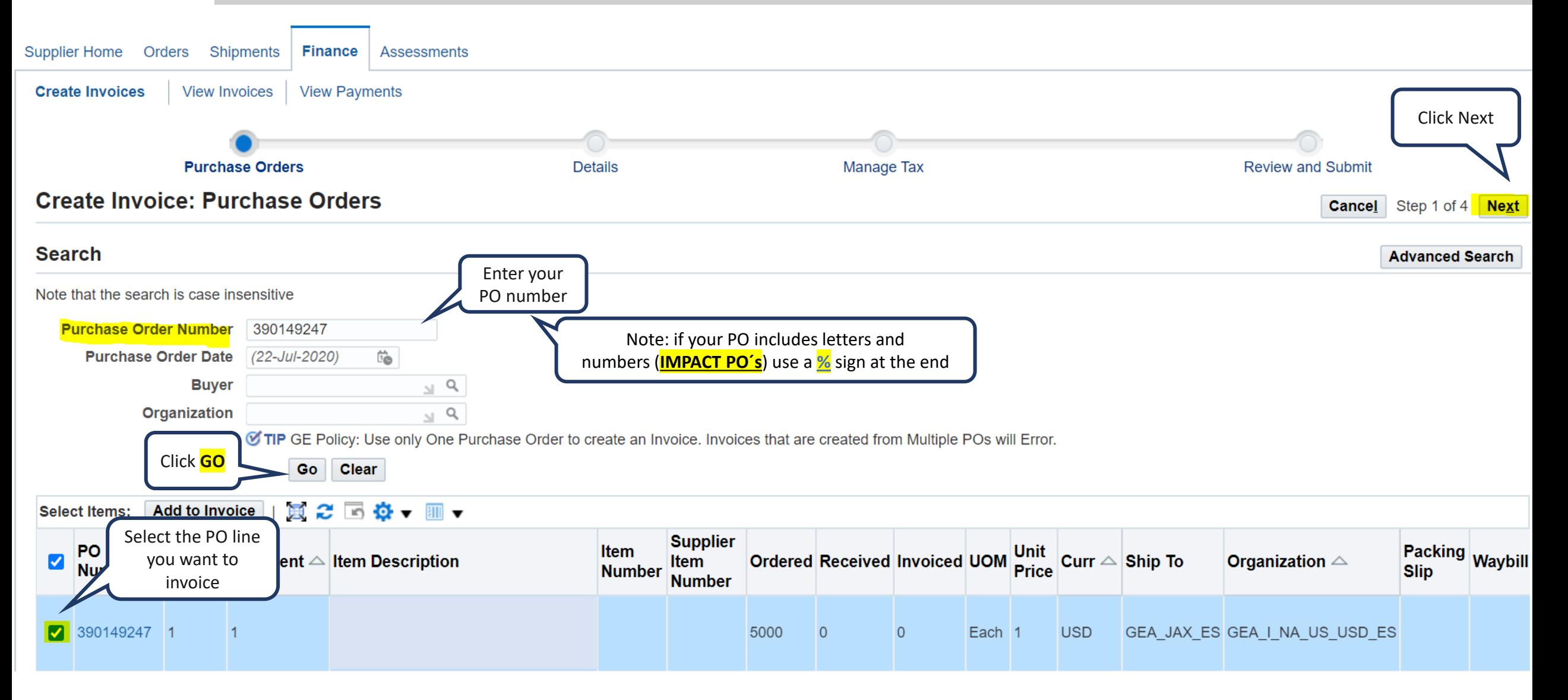

### Creating the Invoice

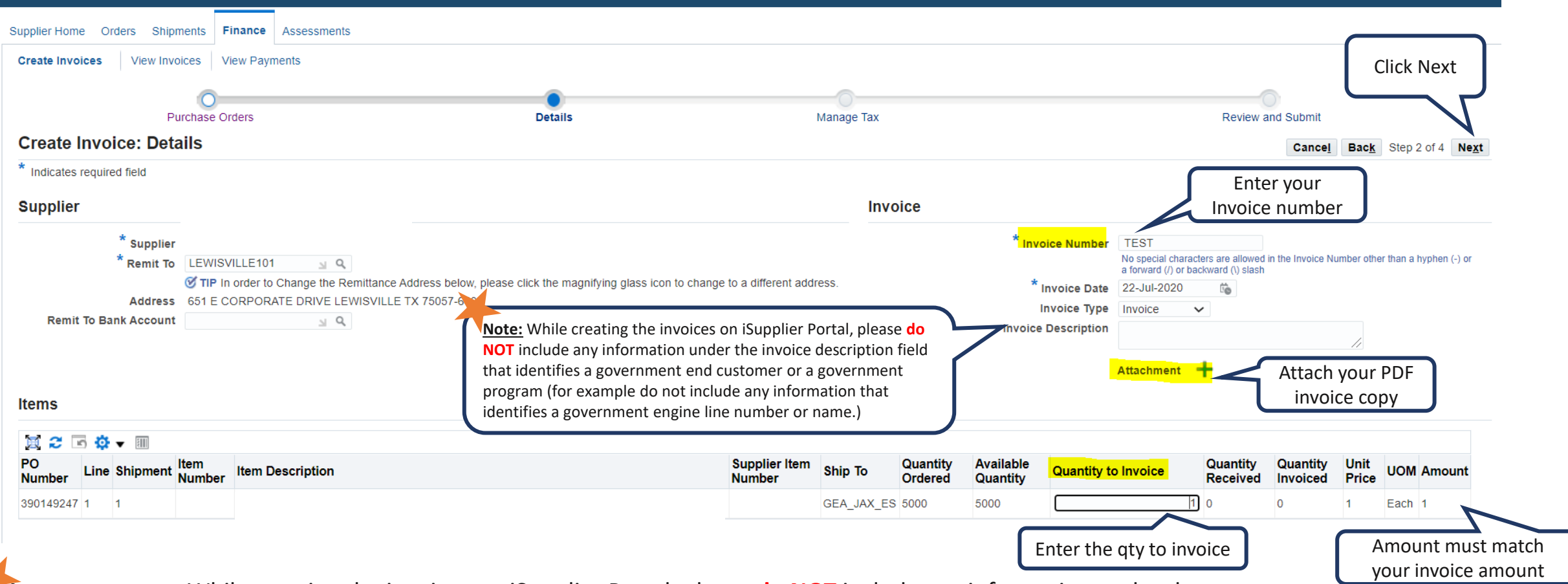

**Important note:** While creating the invoices on iSupplier Portal, please **do NOT** include any information under the invoice description field that identifies a government end customer or a government program (for example do not include any information that identifies a government engine line number or name)

### Creating the Invoice

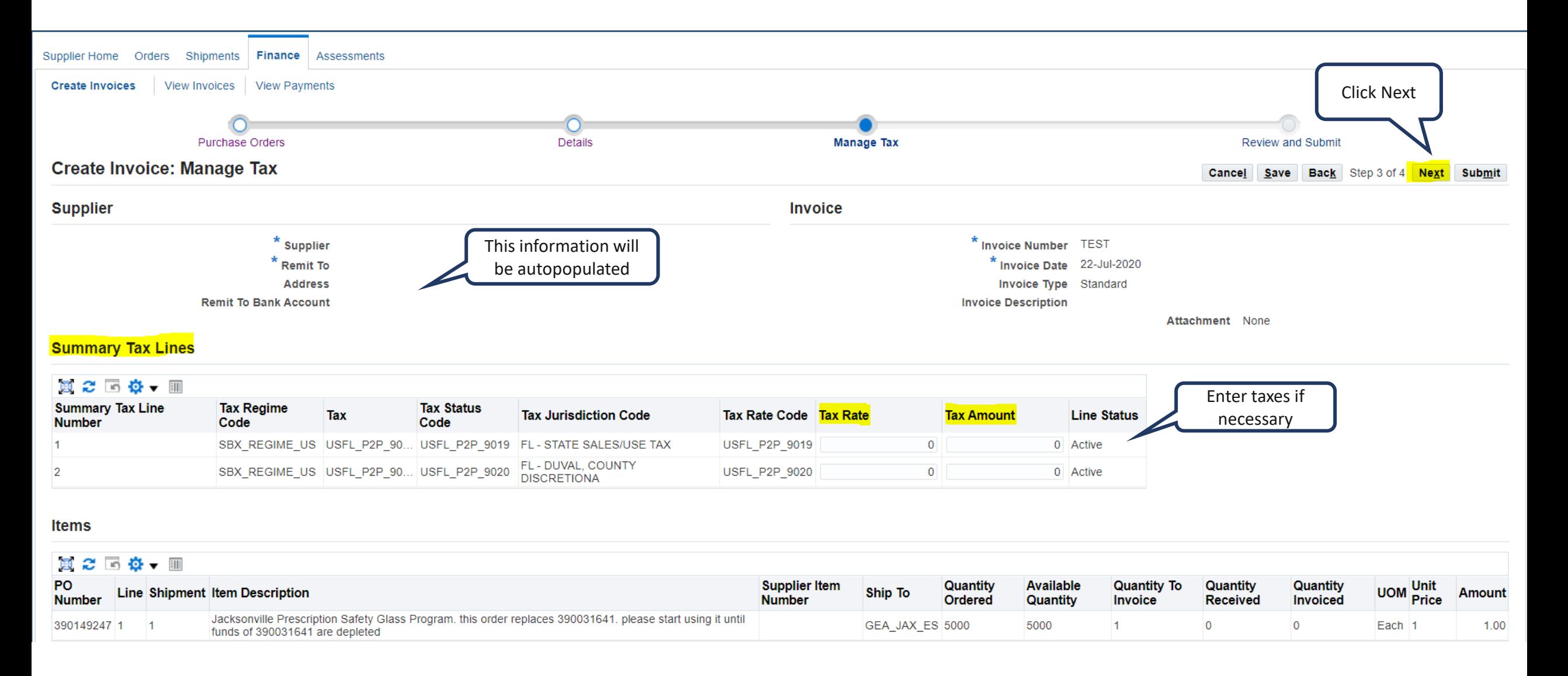

## Review and Submit

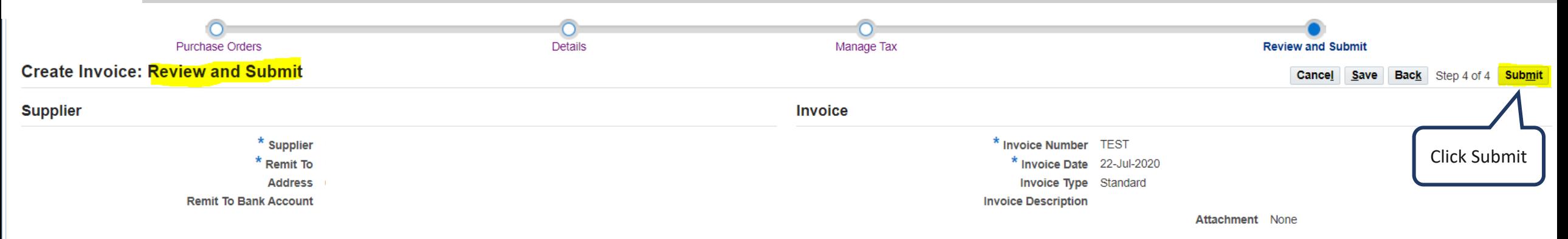

#### **Items**

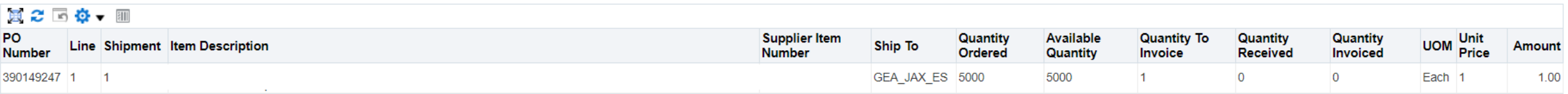

#### **Summary Tax Lines**

#### ※ 2 回 な ▼ Ⅲ

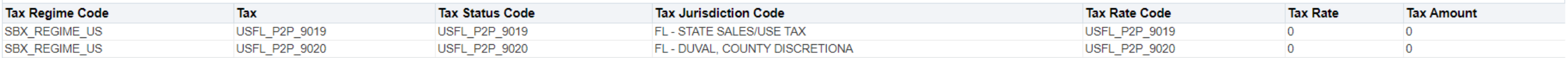

#### **Invoice Summary**

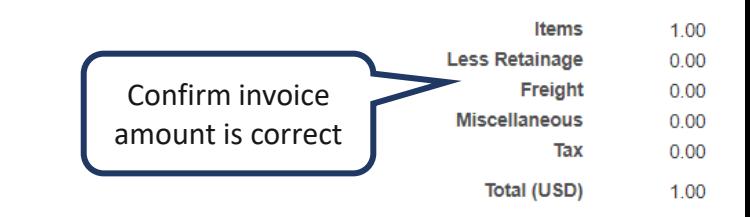

## Invoice Confirmation

You will be directed to a **confirmation page** once the invoice is created and submitted successfully. You also have an option to view and **print** the invoice.

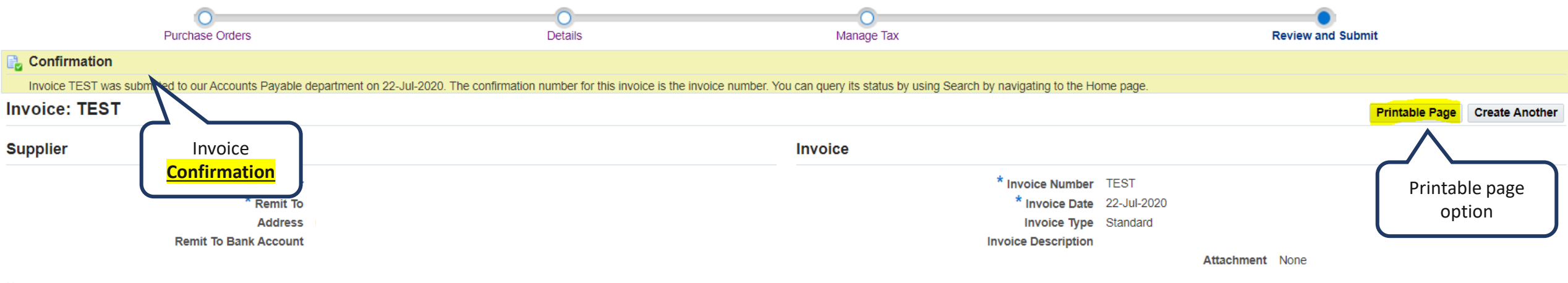

#### **Items**

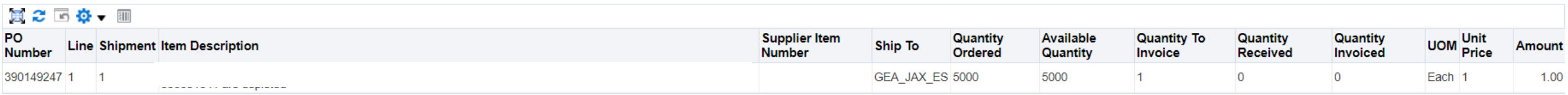

# How to submit a Credit Invoice

#### Same steps as a Standard Invoice just **change Invoice Type to Credit Memo.**

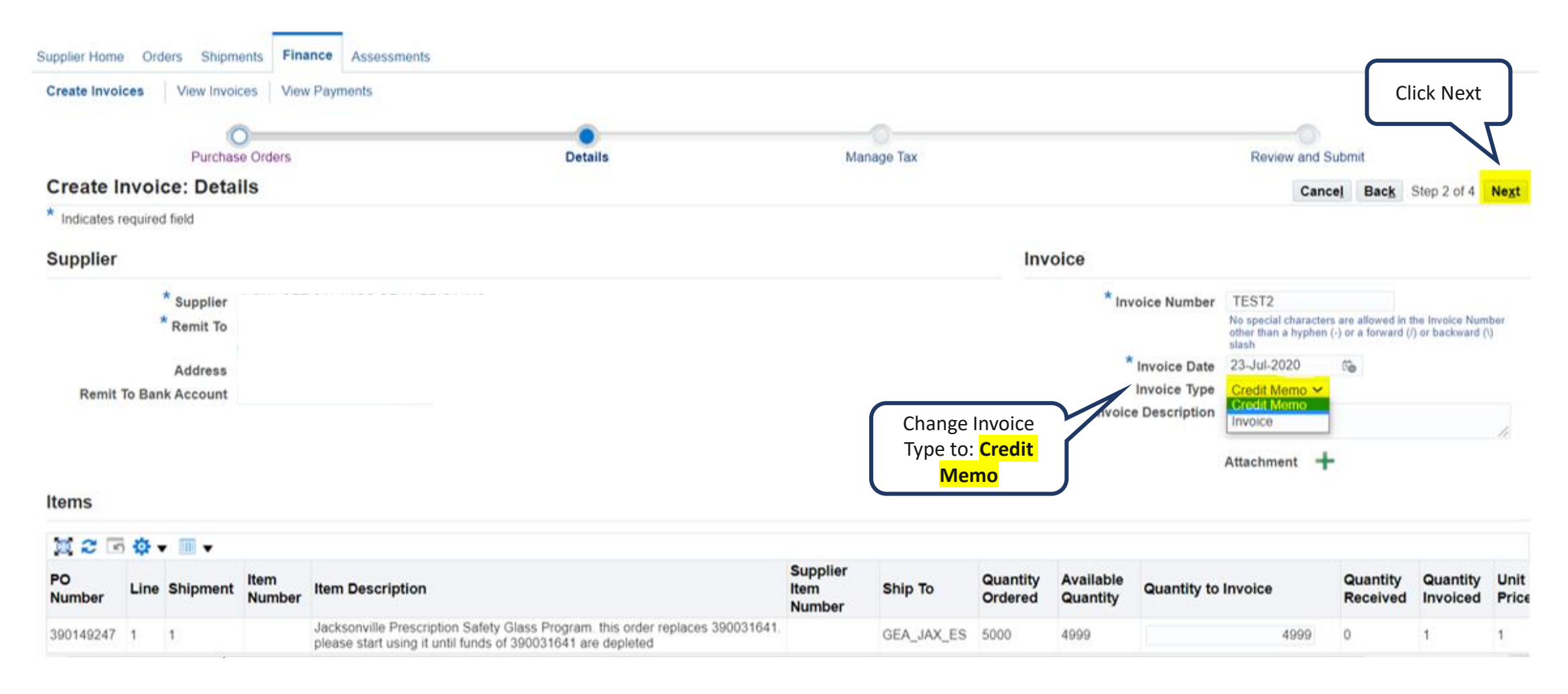

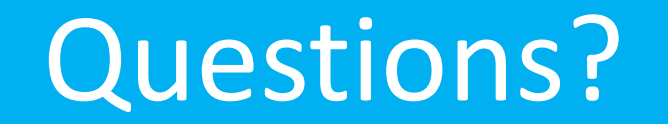

ISP account/registration or invoicing process send email to: **[support@gesupplier.com](mailto:support@gesupplier.com)**

If you have further questions about successfully submitted invoices, please submit a ticket through GE Pays.

**[https://supplier.geaerospace.com/support-contact/](https://www.gepays.com/)**

**Tips to successfully log your ticket**: in case you have an error message copy and paste the link on your browser, try to delete your browsing history and cookies or use a different browser (ex, Firefox, Chrome, Explorer, Edge).

### **We will be glad to help you!**

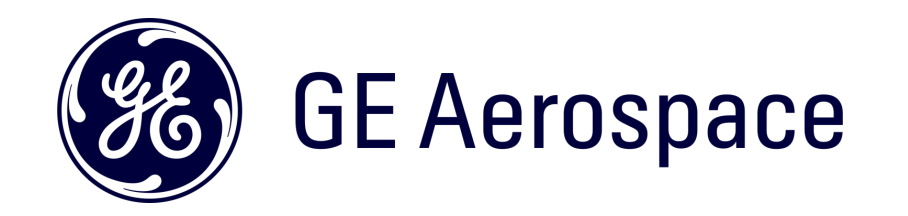

# How to search PO's, Invoices and Payment Information on ISP

### Log in ISP

### Go to <https://supplier.geaerospace.com/>

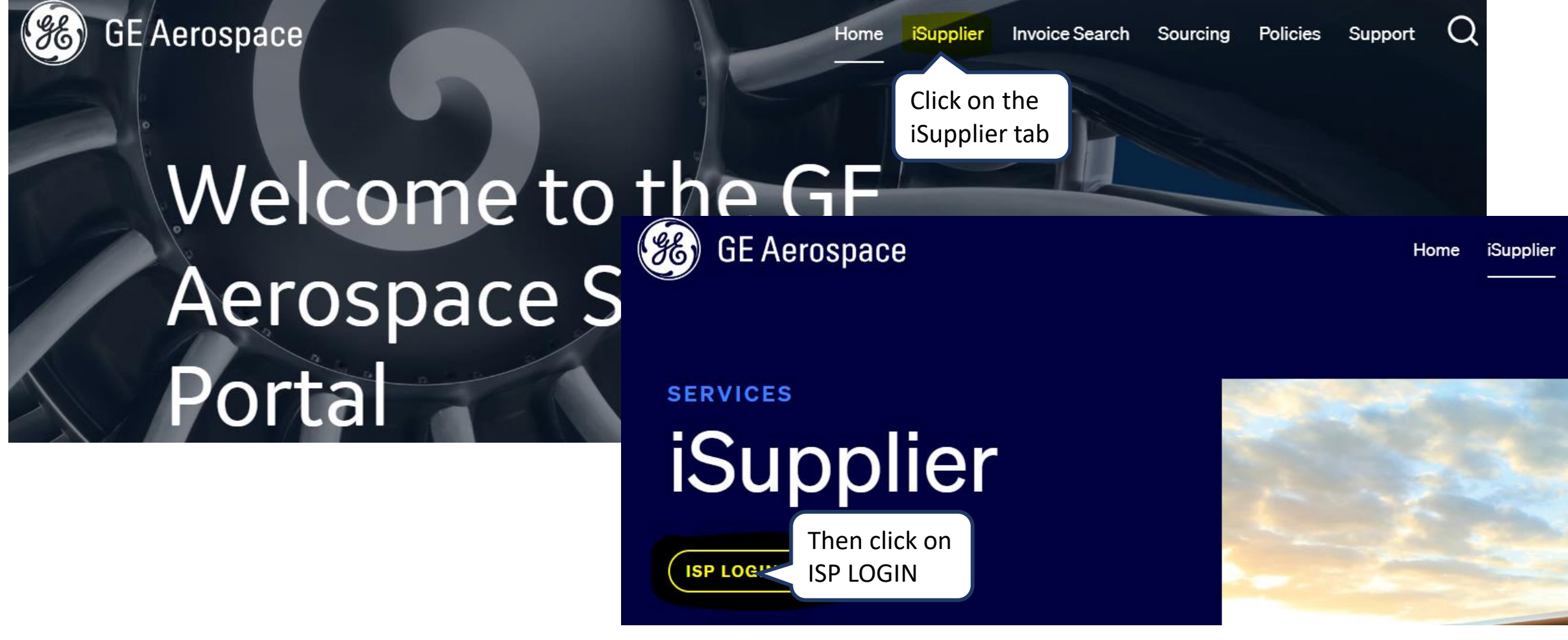

### Log in iSupplier Portal

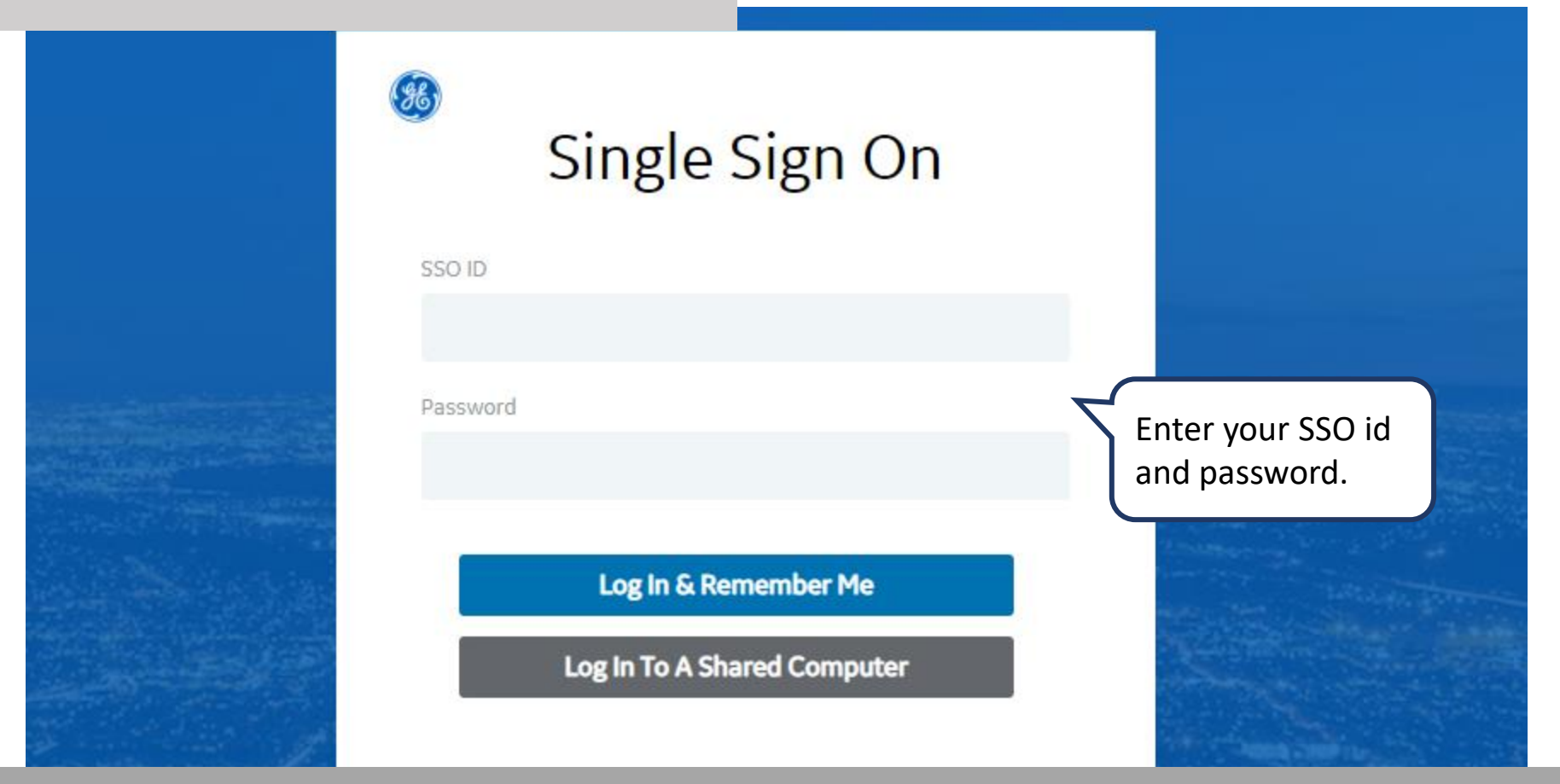

**REMEMBER:** If you do not have an SSO Id and password provided by GE - but already have a purchase order from GE, please **STOP HERE** and send an email to **[support@gesupplier.com](mailto:support@gesupplier.com)** and provide your PO number.

## Glance of the ISP Home Page

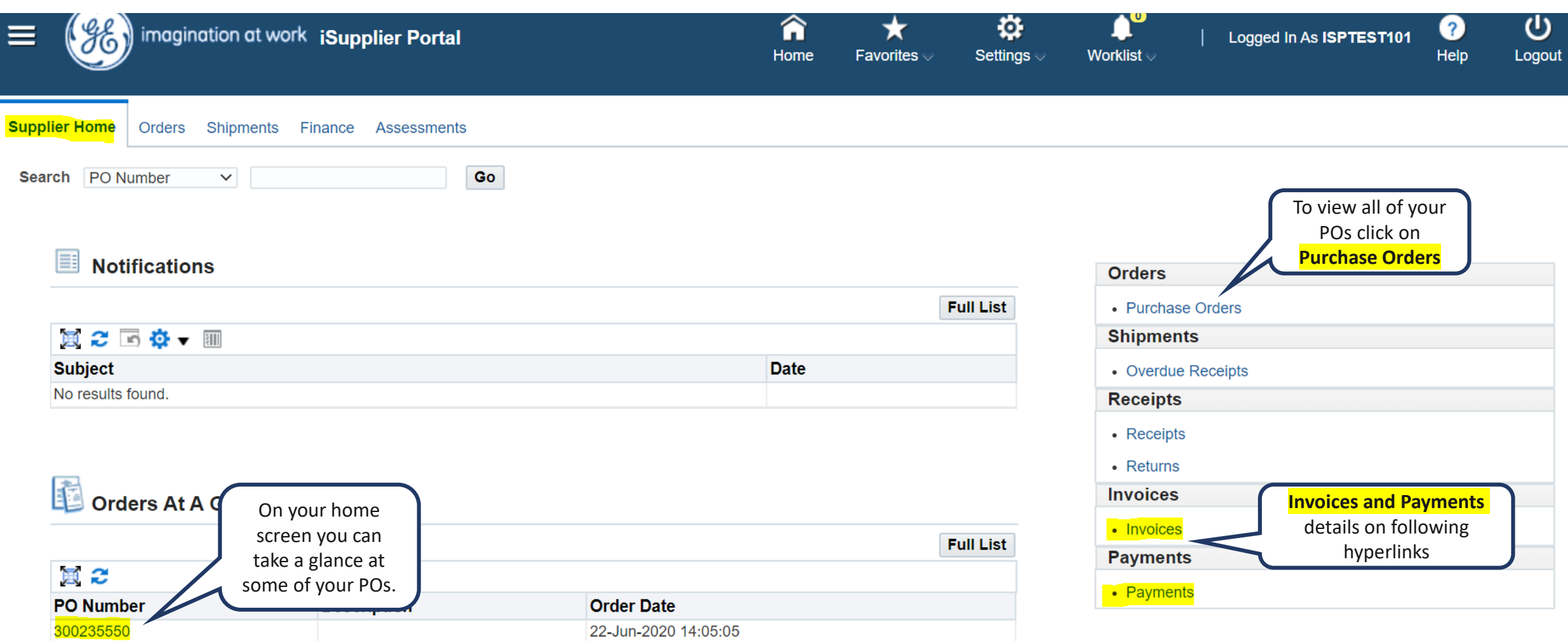

## Purchase Orders details

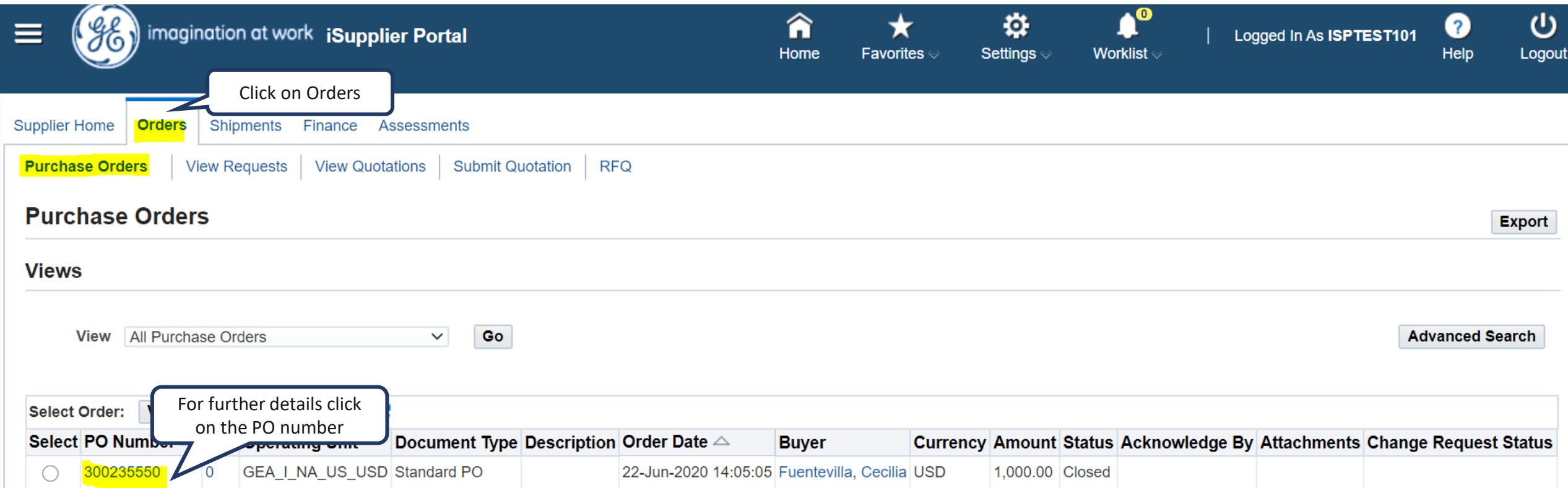

## Purchase Orders details

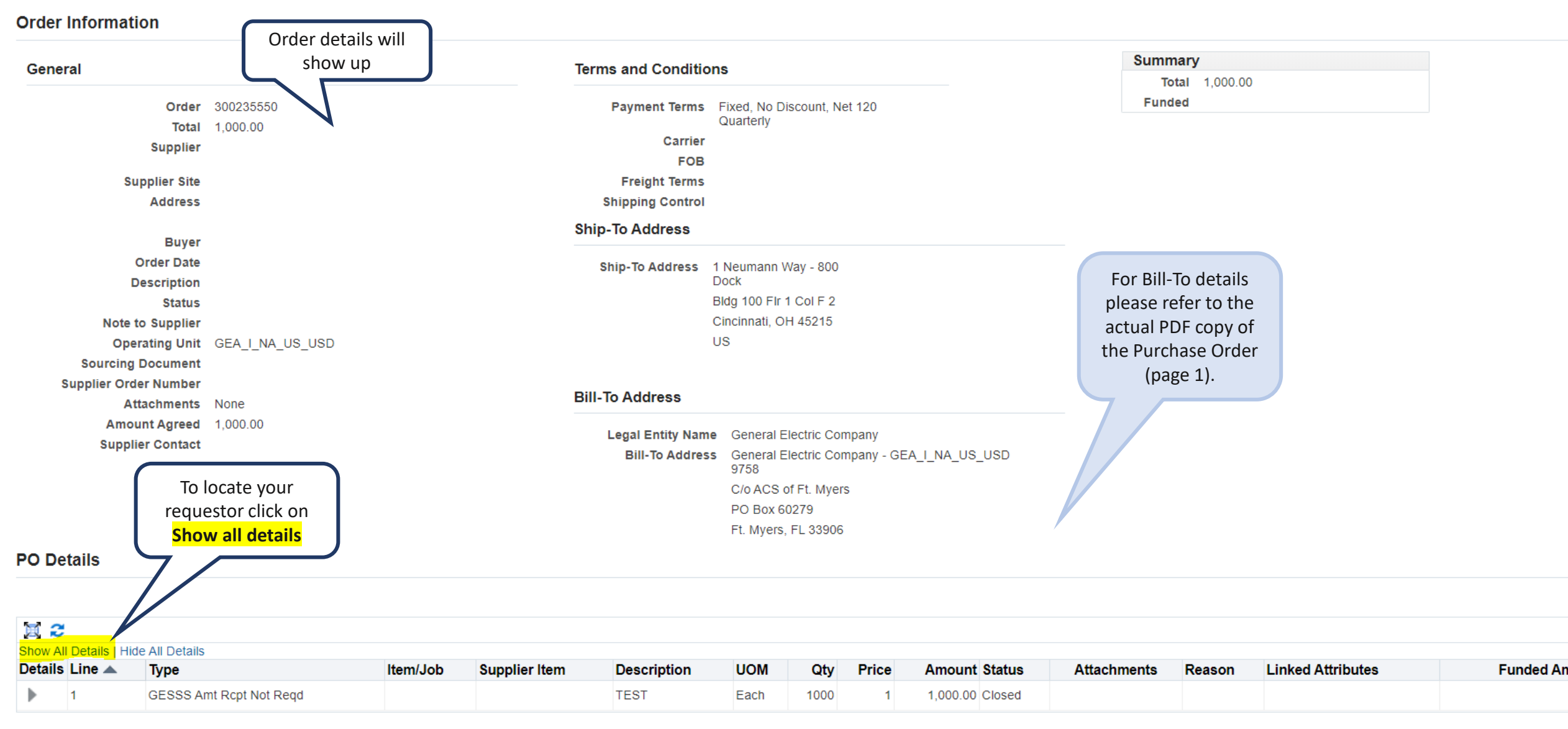

# **What is ERS?**

### ERS means invoices are created automatically by GE whenever items are received in the system.

To create the invoices, GE uses the packing slip of the shipment. Invoices are created as:

**ERS-packing slip-%**

### How to search for Invoices

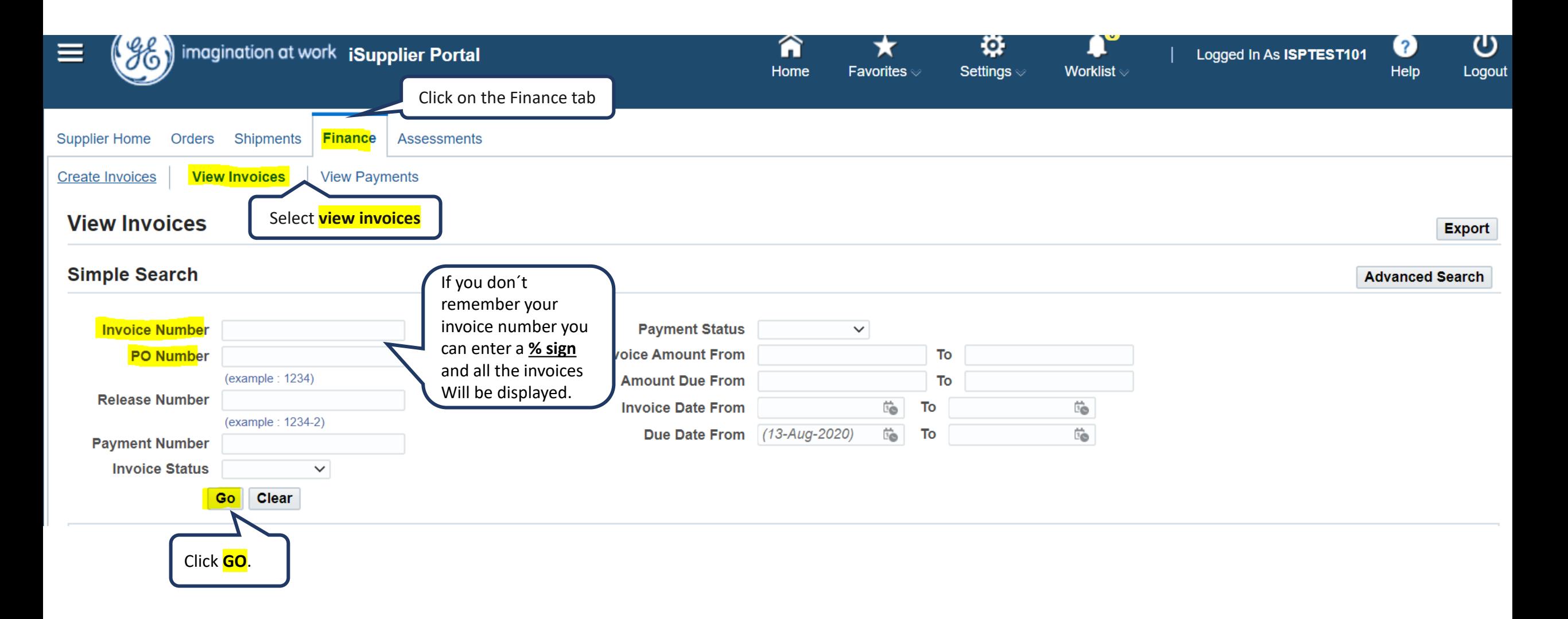

### How to search for Payments

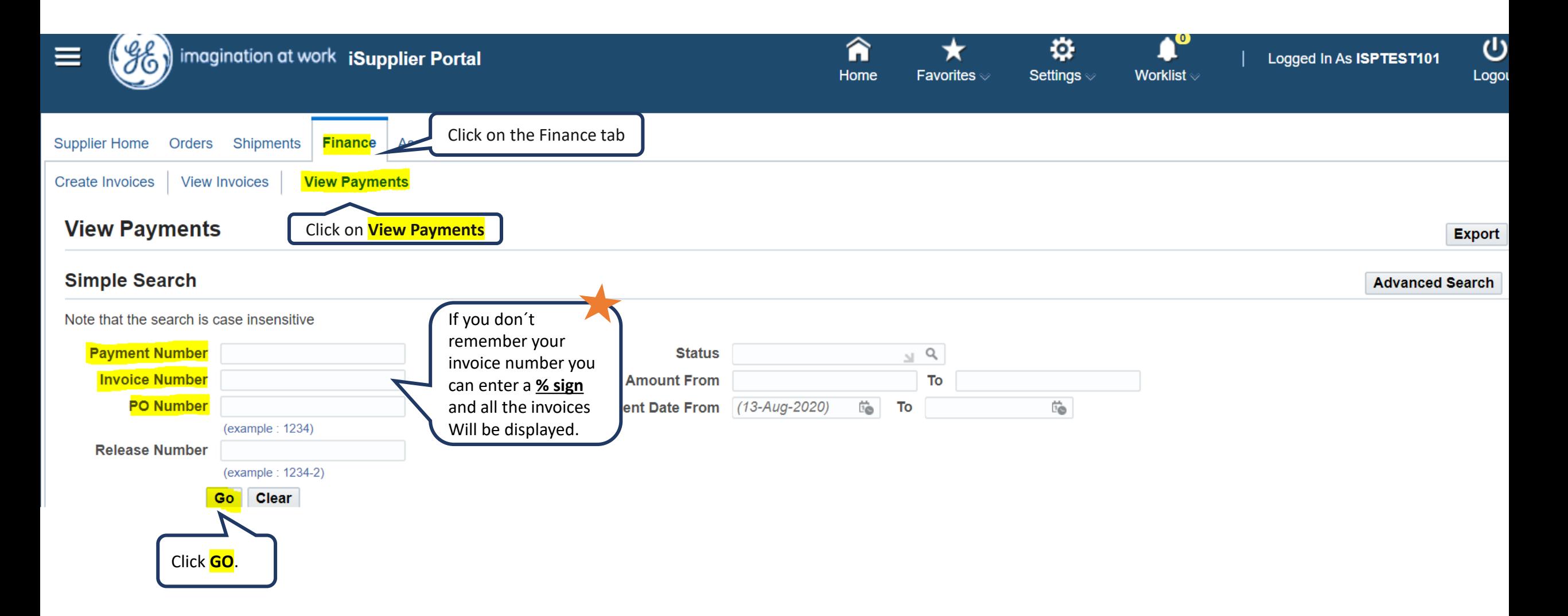

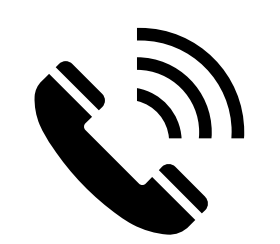

# **ACCOUNTS PAYABLE CUSTOMER CARE**

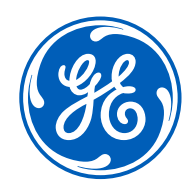

**GE Aerospace** 

**Contact us**

**+1 833-798-9277**

- Invoices on hold
- Remittance details
- How to submit invoices
- Payment status
- Invoice rejections/cancellations
- Statement reconciliation
- Any other AP queries

### **Working hours 9:00am to 5:00pm EST**

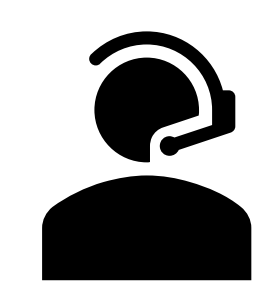

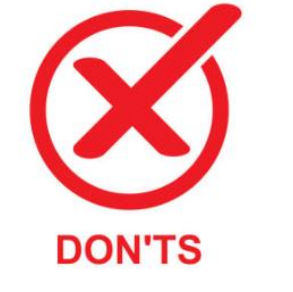

**DO'S** 

- PO / Req creation
- Supplier set up
- Receipts creation

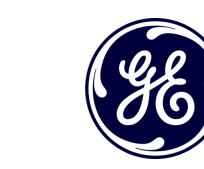

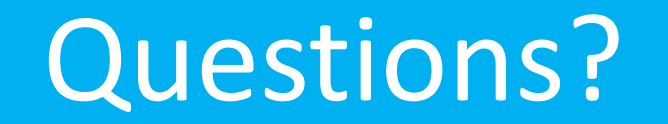

ISP account/registration or invoicing process send email to: **[support@gesupplier.com](mailto:support@gesupplier.com)**

If you have further questions about successfully submitted invoices, please submit a ticket through GE Pays.

**[https://supplier.geaerospace.com/support-contact/](https://www.gepays.com/)**

**Tips to successfully log your ticket**: in case you have an error message copy and paste the link on your browser, try to delete your browsing history and cookies or use a different browser (ex, Firefox, Chrome, Explorer, Edge).

### **We will be glad to help you!**

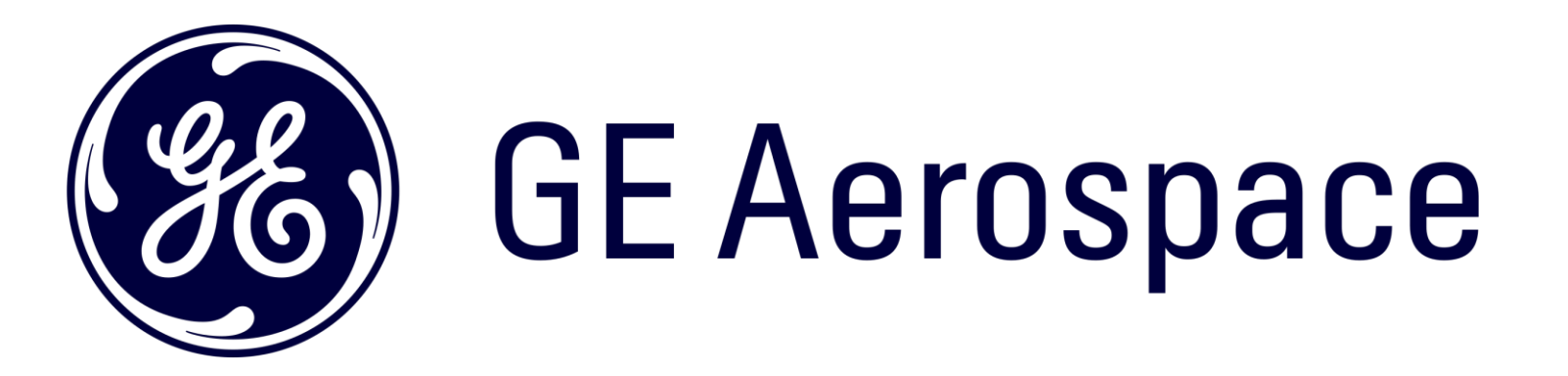